## **Making a map with a GPS and Google Earth**

- 1. Using a field GPS, save or write down the latitude and longitude of your sample collection sites. These are called 'waypoints'.
	- e.g. S 32° 4'55.50" (latitude)
		- E 115°56'11.80" (longitude)
- 2. Download and install the free program 'Google Earth' (earth.google.com) on to your computer.
- 3. Open Google Earth and add your waypoints to the map by either
	- a) clicking on the 'Add placemark' icon in the tool bar, or
	- b) going to the 'Add' menu, and selecting 'Add placemark from the dropdown list.
- 4. Type in your recorded waypoints to the dialogue box, making sure to leave the degree (°), minutes ('), and seconds (") symbols in place.
- 5. Rename your waypoint in the box provided. You can also change the format and colour of the symbol by clicking on the icon to the right of the name entry box, and clicking on the 'Style, Color' tab below it. Click 'OK' when you're done.

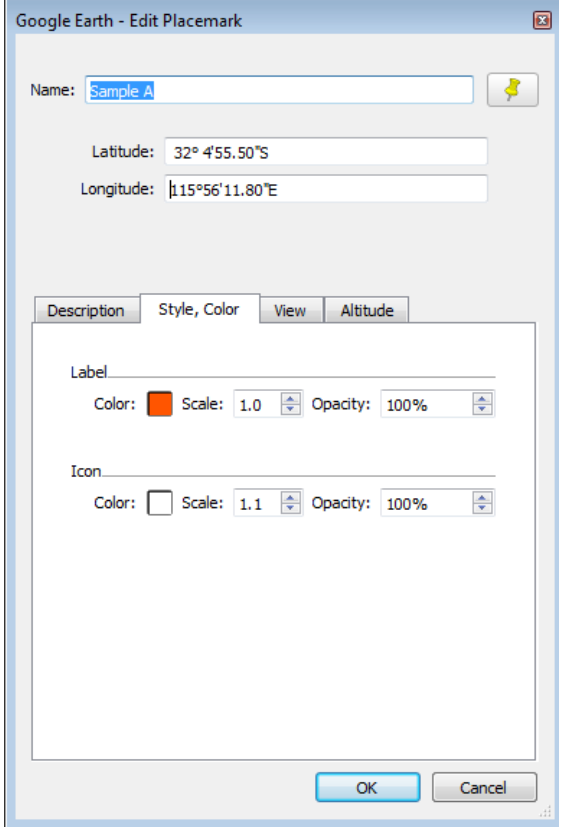

- 6. If you have more waypoints, add them by repeating the steps above.
- 7. Adjust the zoom on your map so that you can see your waypoints clearly on your map. You can edit your waypoints by right-clicking on them directly, or on their name in the panel on the left-hand side of the screen, and selecting 'Properties' from the dropdown menu.
- 8. To save your image, go to 'File' and select 'Save image...'.

An alternative: If you have a GPS and can connect it to your computer, go to the 'Tools' menu, select 'GPS' and follow the prompts to download the waypoints directly from your GPS via a computer connector cable.

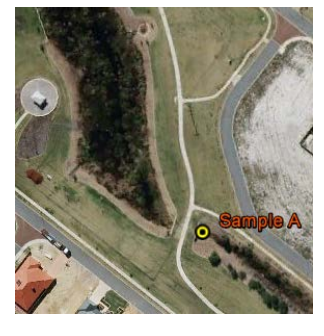

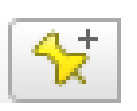